# **ACESSO AO PORTAL DO SERVIDOR**

#### Acesse: https://portal.econsig.com.br/nomedoconvênio

O Servidor pegará a senha no Departamento de Recursos Humanos.

#### Tela Inicial do Sistema:

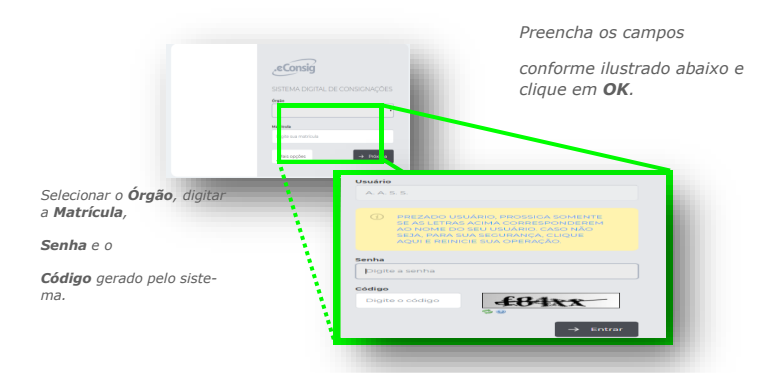

#### Como recuperar a senha de acesso ao Sistema:

Caso o Servidor/Empregado tenha esquecido ou perdido sua Senha de acesso, para recuperá-la deverá ir até o Departamento de Recursos Humanos e solicitar uma nova. Isto, se na tela de acesso não tiver a funcionalidade "Esqueci minha Senha", ou a mesma não esteja disponível no contracheque.

## **PÁGINA INICIAL**

### Como Simular e Solicitar Empréstimo:

Para simular um empréstimo, clique na opção abaixo: "Solicitar Empréstimo".

Suporte 2/

Técnico ਦਾ

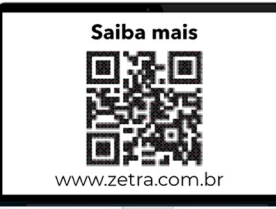

Na tela seguinte você poderá visualizar sua Margem Disponível. Preencha o campo Valor de Parcela ou Valor Solicitado de Empréstimo, selecione a quantidade de parcelas desejada e clique no botão "**Simular**".

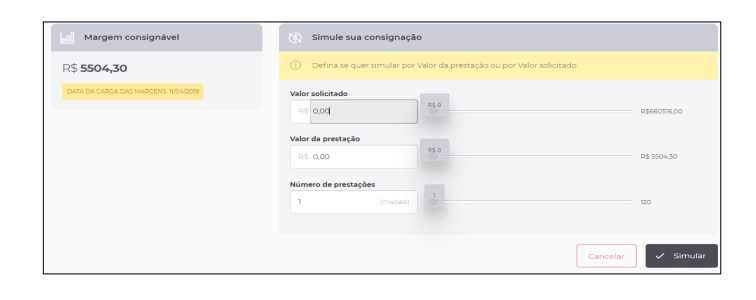

Você poderá conferir o resultado de sua Simulação, identificando qual instituição possui as melhores condições para a contratação do

empréstimo, por classificação.

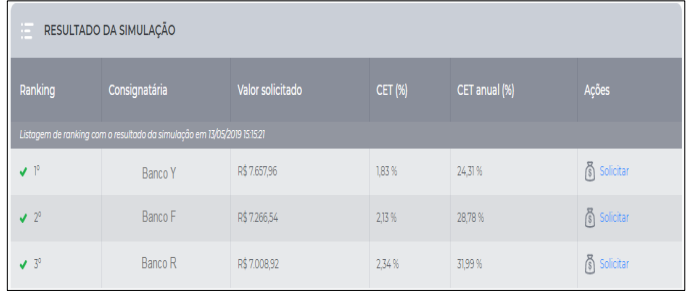

Caso queira solicitar o empréstimo para a instituição escolhida por<br>No Solicitar você, basta clicar no ícone

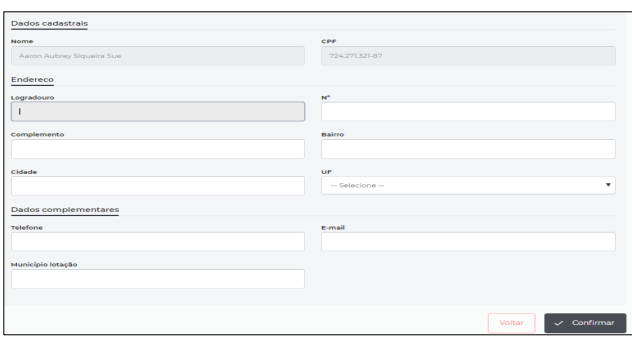

Você será direcionado a uma tela, para completar seus dados cadastrais antes de confirmar a Solicitação. Uma Autorização de Desconto (ADE) será gerada automaticamente, contendo as informações sobre a solicitação. Para efetivar a contratação do empréstimo, procure a instituição escolhida.

## **CONSULTAR CONSIGNAÇÃO**

Clicando no ícone  $\bigcirc$  consignação você poderá consultar dados de suas consignações, reimprimir a Autorização de Desconto , além de solicitar o saldo devedor para informação ou para quitação.

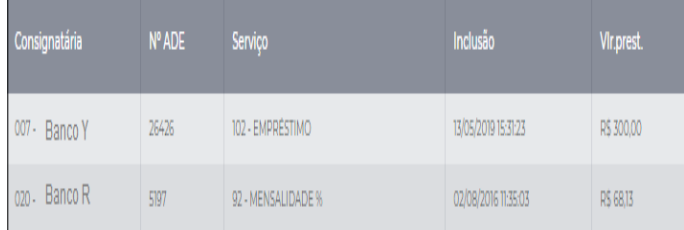

# **MÓDULO DE COMUNICAÇÃO**

O objetivo deste módulo é de enviar mensagens para as Instituições em que você possui contratos, possibilitando ainda a participação do Convênio (Gestor) em todo processo de troca de mensagens.

#### Como enviar uma nova mensagem:

Acessar o menu Sistema>> Comunicações, clicar no botão, "*Criar nova consignação*", selecionar a instituição desejada, completar as informações, selecionar a categoria do assunto e escrever a situação/dúvida no campo "Texto".

### Como verificar as mensagens postadas e respondidas pelos Bancos:

Acessar o menu Sistema>>Comunicações, selecionar os filtros específicos e clicar no botão "Pesquisar".

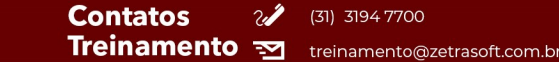

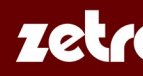